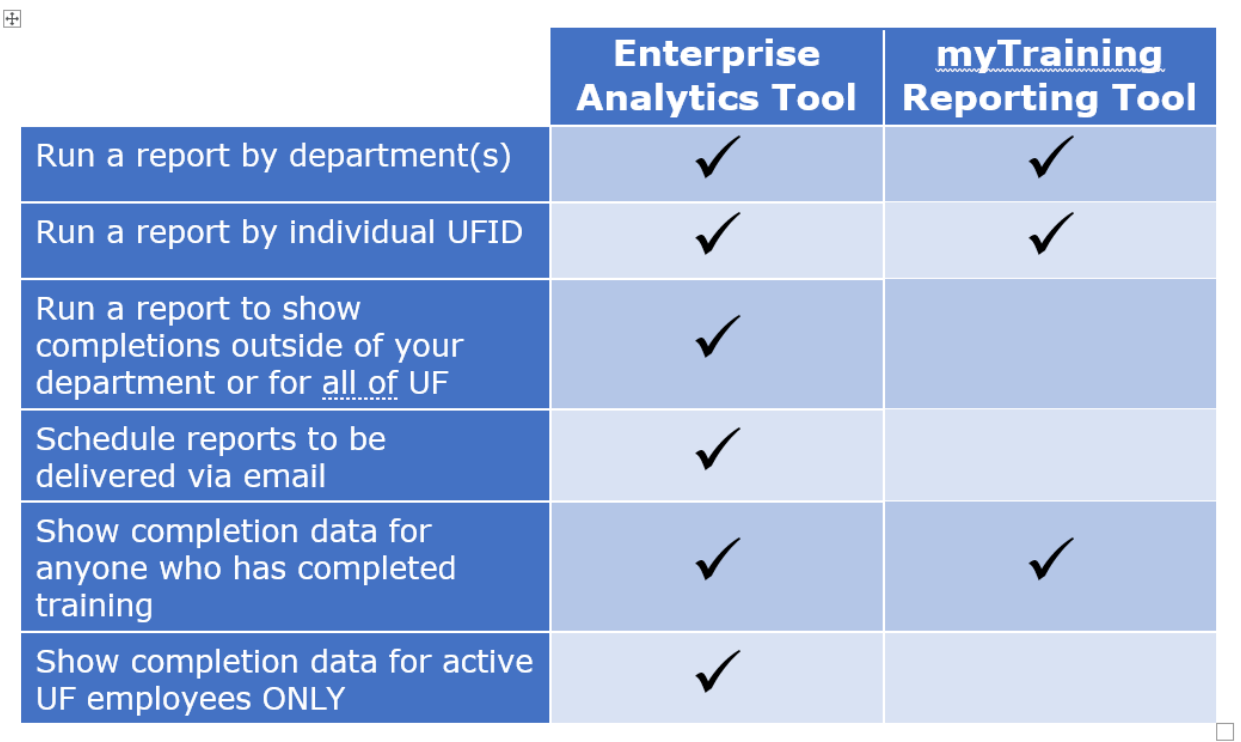

The **myTraining Completion Report** and **Non Employee Training Completion Report** are available through Enterprise Analytics. The reportsin Enterprise Analytics deliver similar information as the myTraining Advanced Reporting tool, with slight variations. This guide will help you access, run, and export a training completion report from Enterprise Analytics.

**NOTE:** Instructions demonstrate how to run a report when selecting the **myTraining Completion Report**. The **Non Employee Training Completion Report** is in the same location and includes similar prompts.

To access this report, you must have an HR functional security role in myUFL. If you donot perform any HR functions in myUFL, then you must request the **UF\_EL\_TRAINING\_REPORTS** role from your Departmental Security Administrator(DSA).

Refer to the [Enterprise Analytics Toolkit](https://learn-and-grow.hr.ufl.edu/toolkits-resource-center/enterprise-analytics/) for additional instruction guides.

Questions? Call Training and Organizational Development at 352-392-4626 or email at [training@ufl.edu.](mailto:training@ufl.edu)

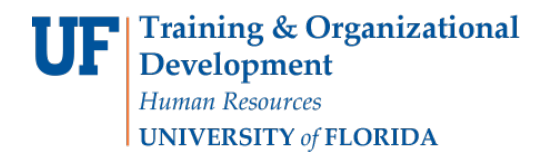

#### **Navigation**

- 1. Go to my.ufl.edu and enter your GatorLink credentials.
- 2. Navigate to **Main Menu > Enterprise Analytics > Access Enterprise Analytics**.
- 3. Open the menu icon from upper left hand of page.

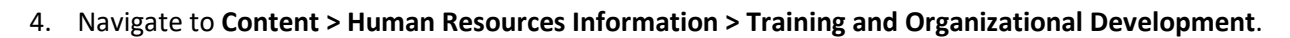

目

5. Find **myTraining Completion Report**, hover your mouse to the right of the title and click on **…** and select **Run as.** 

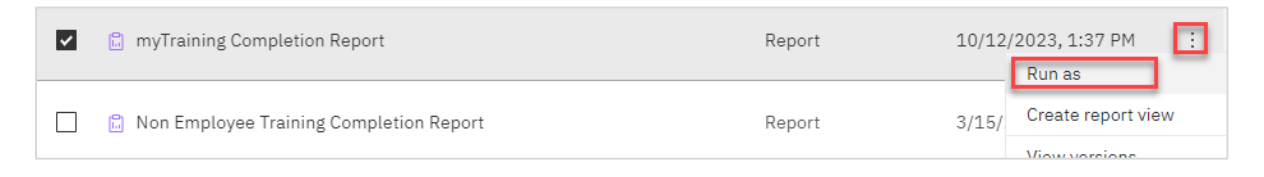

6. In the Run as box, select desired report format.

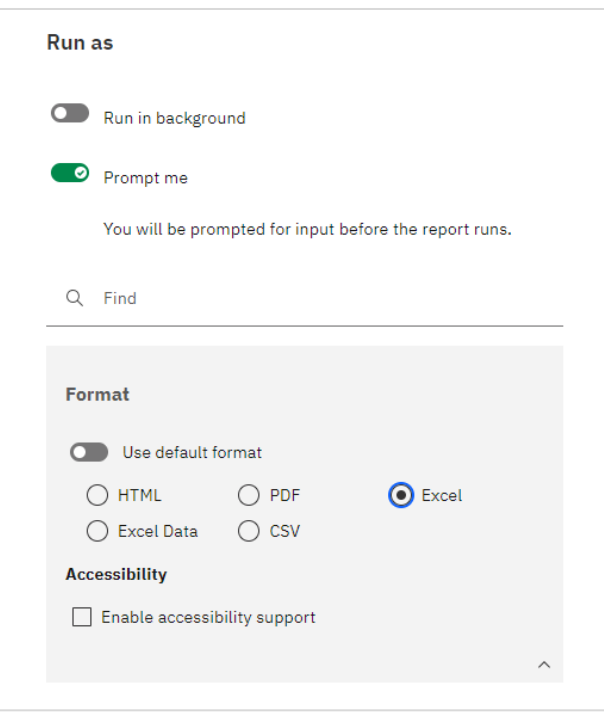

7. Select **Run** at bottom of the box.

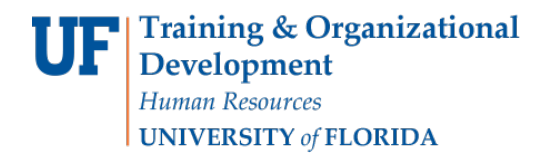

### **Input**

Once in the myTraining Completion Report, you are presented with four fields to input search terms to populate your report.

#### **Using the keywords box.**

Each of the input fields includes a keywords search box. The default setting is for the system to search for inputs **starting with any of these keywords**. A best practice is to enter a keyword and then

- a. select **Options**,
- b. select **Contains any of these keywords**, and
- c. select **Search**.

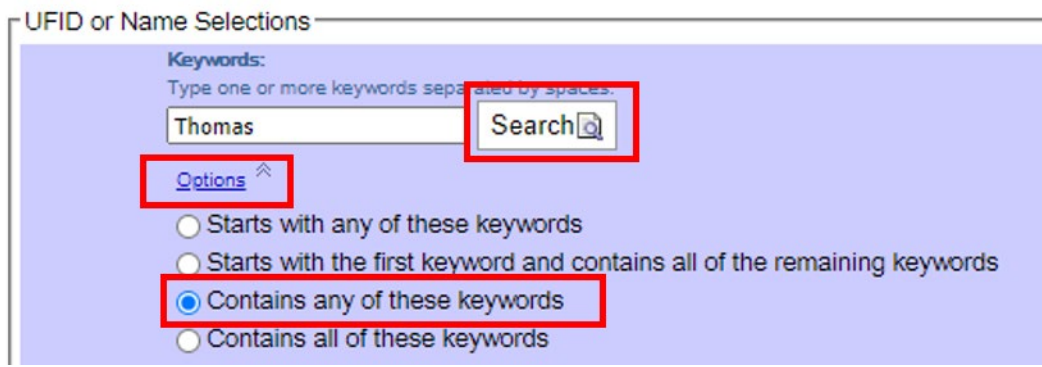

The four input fields are:

- 1. UFID or Name Selections
	- a. Input the UFID or name of an individual requiring training confirmation. You can enter one or multiple individuals in this field.
	- b. This field alone will give you the complete training transcript of the individual but combined with the Course Selections field it will give you completion informationfor just that course, or courses, as it pertains to the individual(s).
	- c. You can search for individuals by name in the Search box or you can enter their8‐Digit UFID in the specified box at the bottom of this field. When searching, the resultswill give you all UF employees with instances of the search terms. For instance, a search using the Keyword of *Thomas* will produce results for *Thomason*. Be as specific as possible in the Keyword search.

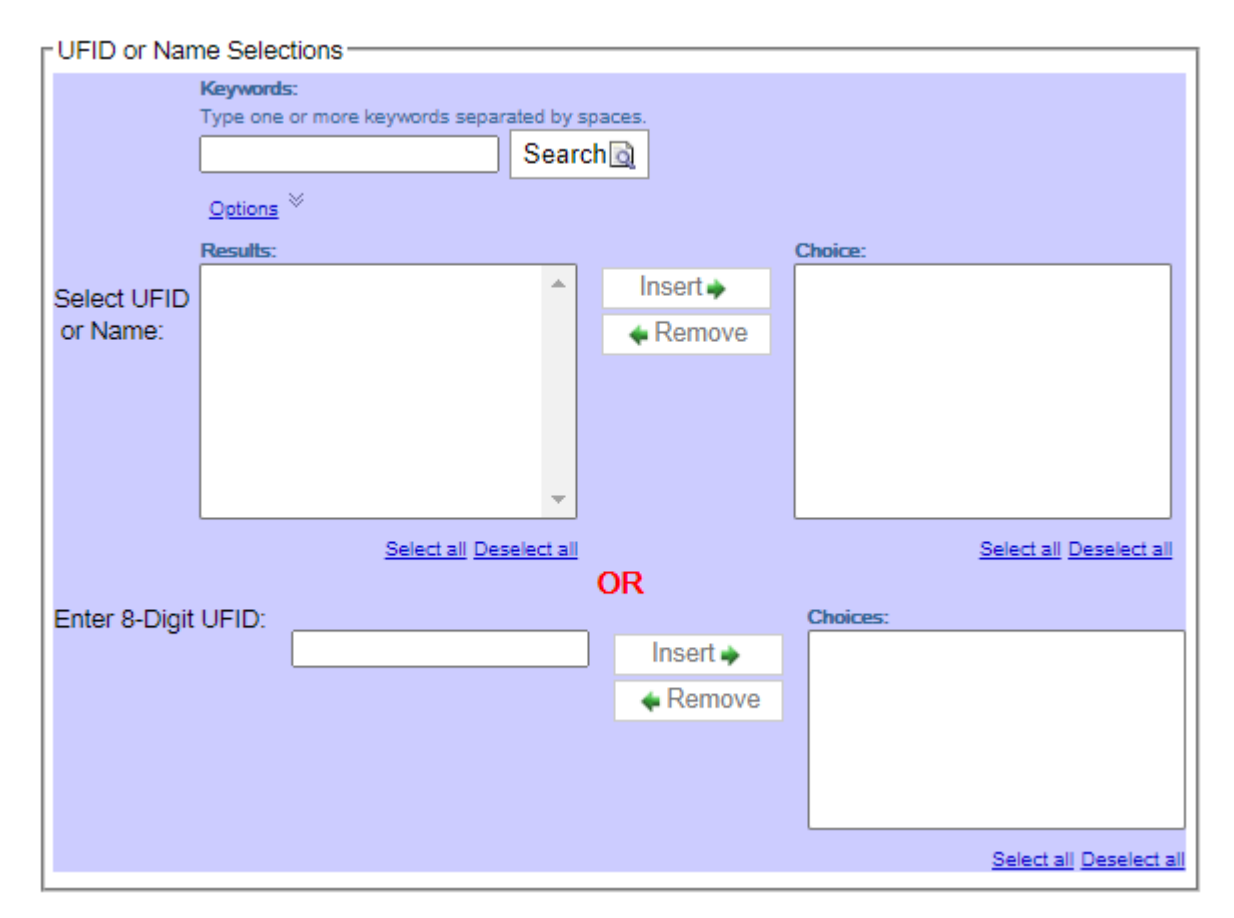

- 2. Department Selections
	- a. Select specific departments on campus to narrowyour completion results. You can input one or multiple departments in this field.
	- b. Department Selections combined with Course Selections will give you department wide completions on the courses specified in the Course Selections field.
	- c. It is typically **not** prudent to combine the Department Selections with the UFID orName Selections field, as this will produce limited results if the department and individualdo not line up. This will also only include training completions after the individualstarted in a specific department. This is problematic if an individual transferred fromanother UF department.
	- d. In the Keywords search box enter either a portion of the Dept ID number orthe name of a department. For example, input HR if searching for Human Resources. You may also input the 8‐Digit Department ID in the box provided.

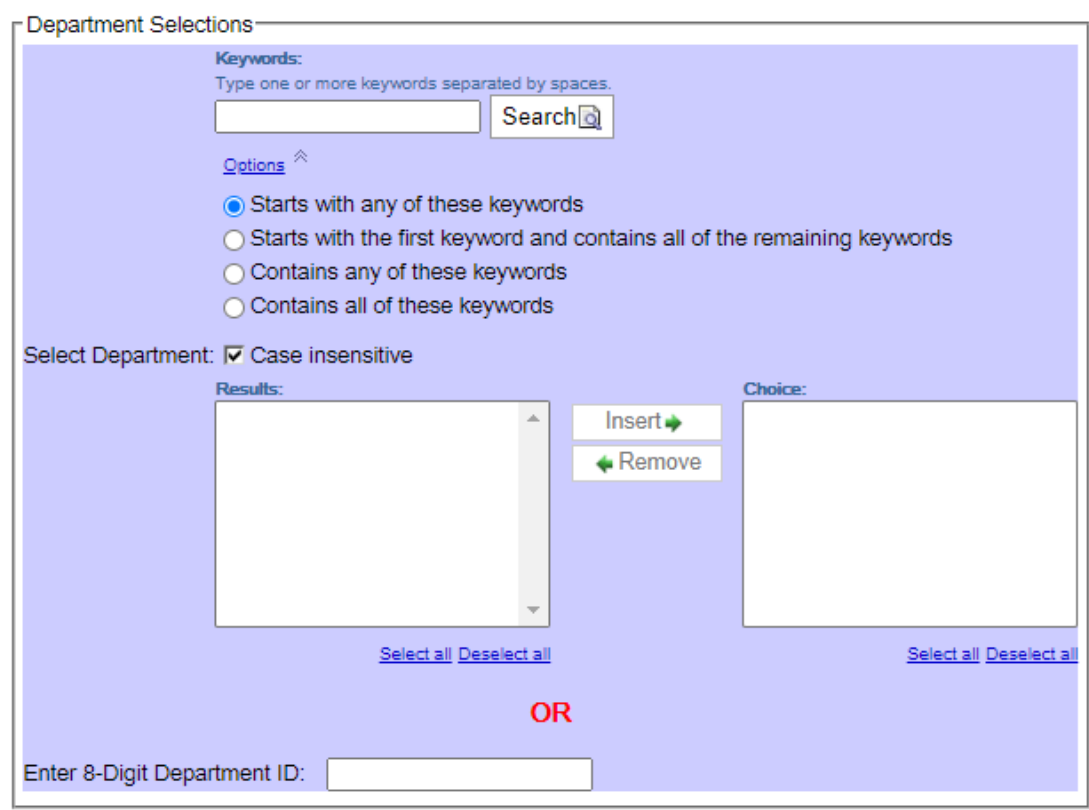

- 3. Course Selections
	- a. Specify an individual course or multiple courses to viewcompletions for those courses only.
	- b. This field combined with either the individual or department selections will giveyou course specific completions as they relate to the individual or department.
	- c. You may search by course name in the Keywords search or by course code.

#### **Course Selections**

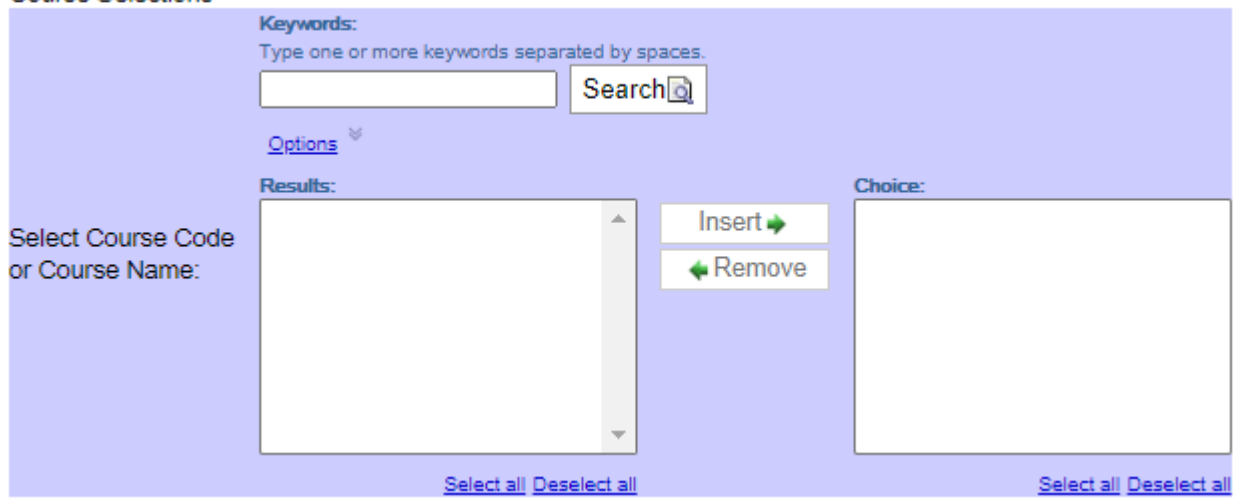

#### 4. Date Range Selections

- a. Specify a date range for the report.
- b. You can either choose a specific date using the calendar in the From and To fields oryou can select
- c. Earliest Date to Latest Date, as shown in the image, below. Earliest Date to LatestDate will give you results as far back in time as the data allows to the most recent data available.

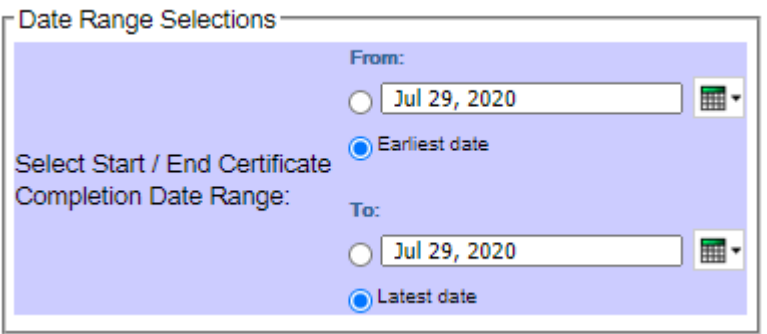

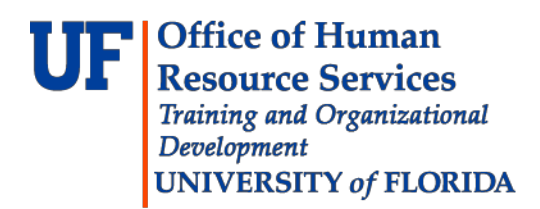

## **Instruction Guide Training Reports in Enterprise Reporting**

### **Run the Report**

Each of the above selection fields offer a different dimension to the report. You do not need toenter information in each of the fields. You can populate a meaningful report by only making a choice inone field. By combining fields, you can narrow your results but doing so also limits the reported information.

The following is a demonstration of how to input keywords or search terms into themyTraining Completion Report using the fields provided.

- 1. Enter a search term in the **Course Selections Keywords** box.
- 2. Click on **Options**, and select **Contains any of these keywords**, and click the **Search** button.
- 3. The results of your Keywords search will appear in the **Results** box. Select the results youwould like to report on by clicking on them. Select multiple results **by holding down the controlkey** while clicking.

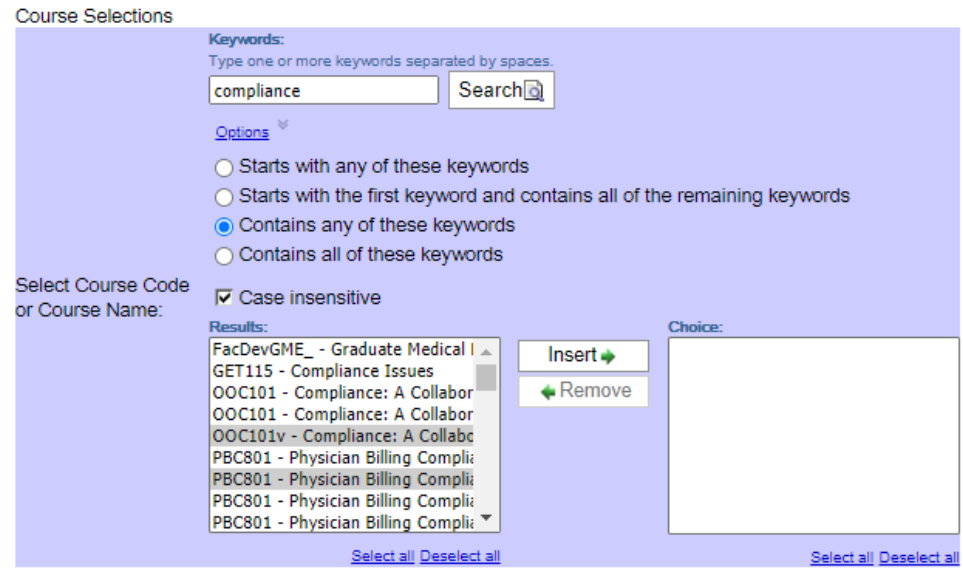

4. Once you've selected the results you want for your report you must then click the **Insert**button to move the results from the **Results** box to the **Choice** box. The selections in the **Choice** boxare the selections that the reporting tool will use to filter your report.

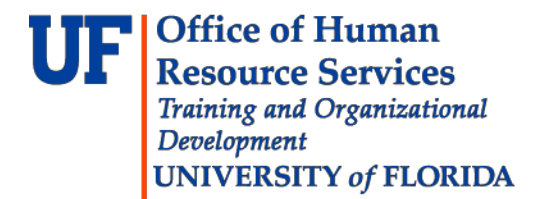

## **Instruction Guide Training Reports in Enterprise Reporting**

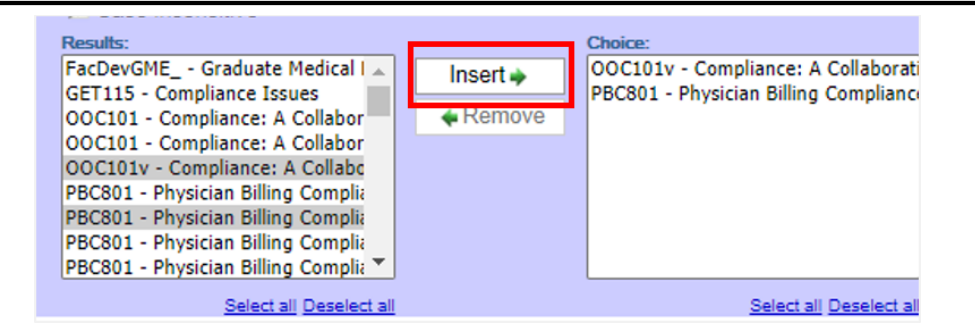

5. After moving all desired search terms to the Choice box in the respective field you must scroll to the bottom of the page and click the **Finish** button to generate yourreport.

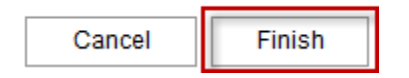

**NOTE:** The report creation process could take several minutes. Instead of waiting for the report to complete running, the **Select a delivery method** hyperlink in the **Your report is running box** permits email addresses and a message to be entered in provided prompts. The report will be emailed once it is done running.

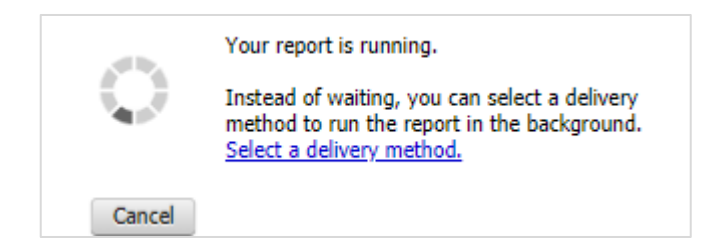

6. To download or print the report, select the appropriate icon.

**NOTE:** If the Excel format was selected, an Excel file will automatically download to your computer.

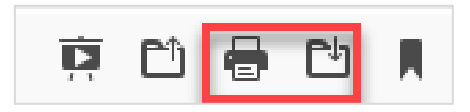

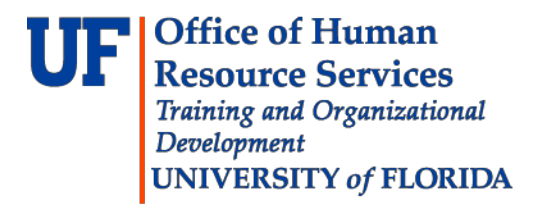

# **Instruction Guide Training Reports in Enterprise Reporting**

7. To change the report format, click on the file type and select another type.

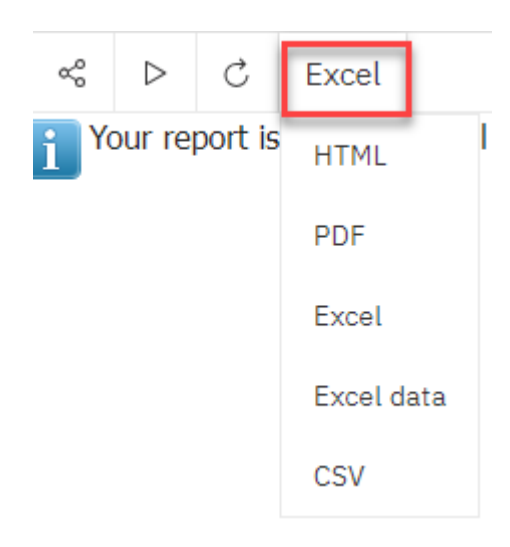

8. To reset the prompts and run again, click on play arrow.

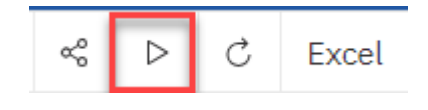